# **1** Connect the Hardware

**Unplug the power** to turn off your modem, if any, and remove the backup battery if it has one.

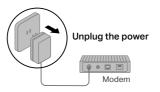

If your internet comes from an Ethernet outlet instead of a DSL / Cable / Satellite modem, connect the router's **2.5 Gbps WAN/LAN port** to it, then follow steps 3 and 4 to complete the hardware connection. \*Image may differ from actual product.

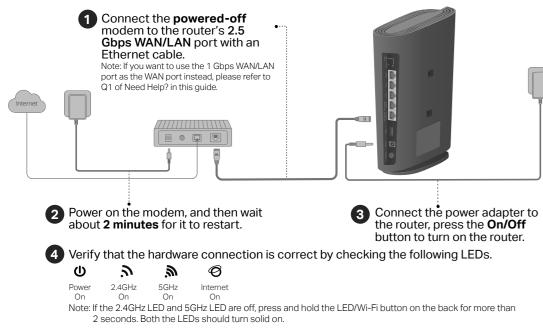

# **2** Set Up the Network

Method ONE: Via TP-Link Tether App

1. Download the Tether app.

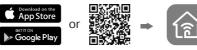

Scan for Tether Tether

2. Open the Tether app and log in with your TP-Link ID.

Note: If you don't have an account, create one first.

3. Tap the + button in the Tether app and select Wireless Router > Standard Routers. Follow the steps to complete the setup and connect to the internet.

|        | •                |
|--------|------------------|
| Choose | Your Device Type |
|        | Wireless Router  |
| -      | Gaming Router    |
|        | Range Extender   |
|        |                  |

### : Enjoy the internet !

To enjoy a more complete service from TP-Link, bind your TP-Link ID to the router.

### Method TWO: Via a Web Browser

1. Connect your device to the router wirelessly or with an Ethernet cable.

The default wireless network names (SSIDs) and password are printed on the label at the bottom of the router.

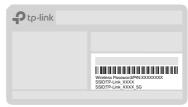

#### 2. Launch a web browser, and enter <u>http://tplinkwifi.net</u> or <u>http://192.168.0.1</u> in the address bar. Create a password to log in.

Note: If the login window does not appear, please refer to **Q1** of **Need Help?** in this guide.

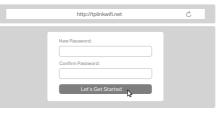

3. Follow the step-by-step instructions to set up the internet connection and register for the TP-Link Cloud service.

: Enjoy the internet !

# **3** Mount the Router

### **Option ONE: Desktop Mounting**

1. Attach the router on the bracket as shown below, and slide to lock into the bracket.

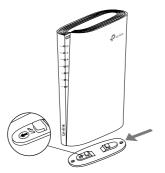

2. Place the router vertically on a flat surface (such as a desktop or shelf) that is out of children's reach.

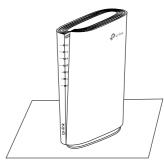

### **Option TWO: Wall Mounting**

1. Mount the bracket on the wall in the correct direction with two screws (not provided).

Note: The length of the screw needs to be at least 20 mm to withstand the weight of the product.

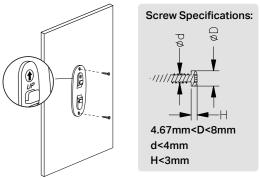

2. Attach the router on the bracket as shown below, and slide to lock into the bracket.

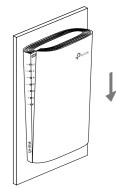

### **TP-Link HomeShield**

TP-Link HomeShield premium security services keep your home network safe with cutting-edge features for network. Download the Tether app to enjoy HomeShield features.

#### **Network Protection**

Detect cyber threats to keep your privacy and connected devices well protected.

#### Parental Controls Manage online time and block inappropriate content to keep familiae backtou online

#### Quality of Service (QoS) Prioritize your bandwidth needs to get a better networking experience.

families healthy online.
Comprehensive Reports
Gain full statistics and insights

Gain full statistics and insights to help you know your home network better.

For more details, visit https://www.tp-link.com/homeshield/.

10

## **USB** Applications

With the USB port, it's easy to share files and media with multiple devices. Visit https://www.tp-link.com/app/usb to learn more about the USB applications.

- Local Storage Sharing: Share files from the USB drive with devices on your home network
- Media Server: Play media from the USB drive on your computer and smart devices
- Remote Access: Access the USB drive when you are away from home

## **Button Explanation**

#### LED/Wi-Fi Button

LED: Press the button for 1 second to turn on/off the LEDs.

Wi-Fi: Press and hold the button for more than 2 seconds, then release the button to turn on or off the wireless function of your router.

### Reset Button

Press and hold the button for about 6 seconds until the Power LED blinks to reset the router to its factory default settings.

### WPS Button

Press the button for 1 second, and immediately press the WPS button on your client to start the WPS process.

## **Need Help?**

## 

### Q1. What should I do if I want to use 1 Gbps WAN/LAN port for internet service?

 Connect to the 1 Gbps WAN/LAN port with an Ethernet cable. During the quick network setup, select the 1 Gbps WAN/LAN port as the Internet port. Or after the network setup, you can go to Tools > Internet Connection > Internet Port (Tether app) or Internet > Internet Port (web management page) to change it.

### Q2. What should I do if I can't access the web management page?

- Reboot your router and try again.
- If the computer is set to a static IP, change its settings to obtain an IP address automatically.
- Verify that http://tplinkwifi.net is correctly entered in the web browser. Alternatively, enter http://192.168.0.1 or http://192.168.1.1 in the web browser.
- Use another web browser and try again.
- Disable and enable the network adapter in use.

### Q3. What should I do if I can't access the internet?

- Power off your modem for about 5 minutes, then power it on and check the internet. If your modem has more than one Ethernet port, keep other ports unconnected.
- Check if the internet is working normally by connecting a computer directly to the modem via an Ethernet cable. If it is not, contact your internet service provider.
- Log in to the web management page, and go to the Network Map page to check whether the internet IP address is
  valid or not. If it's valid, go to Advanced > Network > Internet, click Advanced Settings, select Use the Following
  DNS Addresses, set the primary DNS to 8.8.8, and set the secondary DNS to 8.8.4.4. If it is not, check the
  hardware connection or contact your internet service provider.
- For cable modern users, log in to the web management page of the router and go to Advanced > Network > Internet > MAC Clone. Select Clone Current Device MAC and click SAVE. Then reboot both the modern and the router.

### Q4. What should I do if I forget my wireless password?

- If you have not changed the default wireless password, it can be found on the label at the bottom of the router.
- Connect a computer directly to the router using an Ethernet cable. Log in to the router's web management page at <a href="http://tplinkwifi.net">http://tplinkwifi.net</a>, and go to the Wireless page to retrieve or reset your wireless password.

Keep the device away from water, fire, humidity or hot environments.

 $\cdot$  Do not attempt to disassemble, repair, or modify the device. If you need service, please contact us.

· Do not use any other chargers than those recommended.

Do not use damaged charger or USB cable to charge the device.

• Do not use the device where wireless devices are not allowed.

Adapter shall be installed near the equipment and shall be easily accessible.

© For technical support, replacement services, user guides, and other information, please visit https://www.tp-link.com/support.

©2022 TP-Link 7106509805 REV1.0.0

# **Quick Installation Guide**

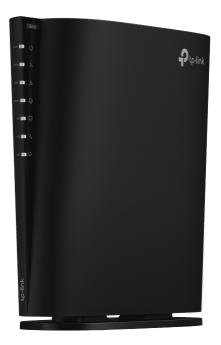

### AX6000 8-Stream Wi-Fi 6 Router

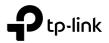